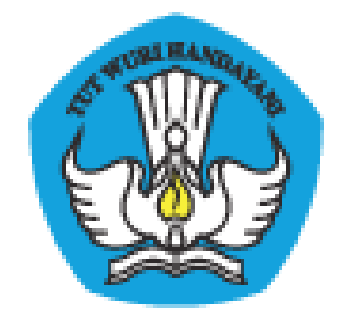

## **PADAMU NEGERI**

## Pangkalan Data Penjaminan Mutu Pendidikan

Negara Kesatuan Republik Indonesia

Panduan Fitur Baru

Dokumen ini diperuntukkan bagi **Admin/Operator Sekolah**

KEMENTERIAN PENDIDIKAN DAN KEBUDAYAAN BADAN PENGEMBANGAN SUMBER DAYA MANUSIA PENDIDIKAN DAN KEBUDAYAAN DAN PENJAMINAN MUTU PENDIDIKAN Jl. Pintu 1 gd.D lt.17 Senayan, Jakarta 10270, Telepon 021-57974168 [http://padamu.kemdikbud.go.id](http://padamu.kemdikbud.go.id/) email : padamu@kemdikbud.go.id

©2013 Kemdikbud, hakciptadilindungiundang-undang..

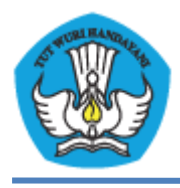

KEMENTERIAN PENDIDIKAN DAN KEBUDAYAAN PADAMU NEGERI Pangkalan Data Penjaminan Mutu Pendidikan Negara Kesatuan Republik Indonesia http://padamu.kemdikbud.go.id

## **A. Pelaporan PTK Non Aktif**

- 1. Pilih Login Sekolah sebagai Admin/Operator Sekolah.
- 2. Pilih menu **Pendidik & Tenaga Kependidikan**, kemudian pilih **VerVal NUPTK**.
- 3. Pilih **Laporkan PTK Non Aktif**.

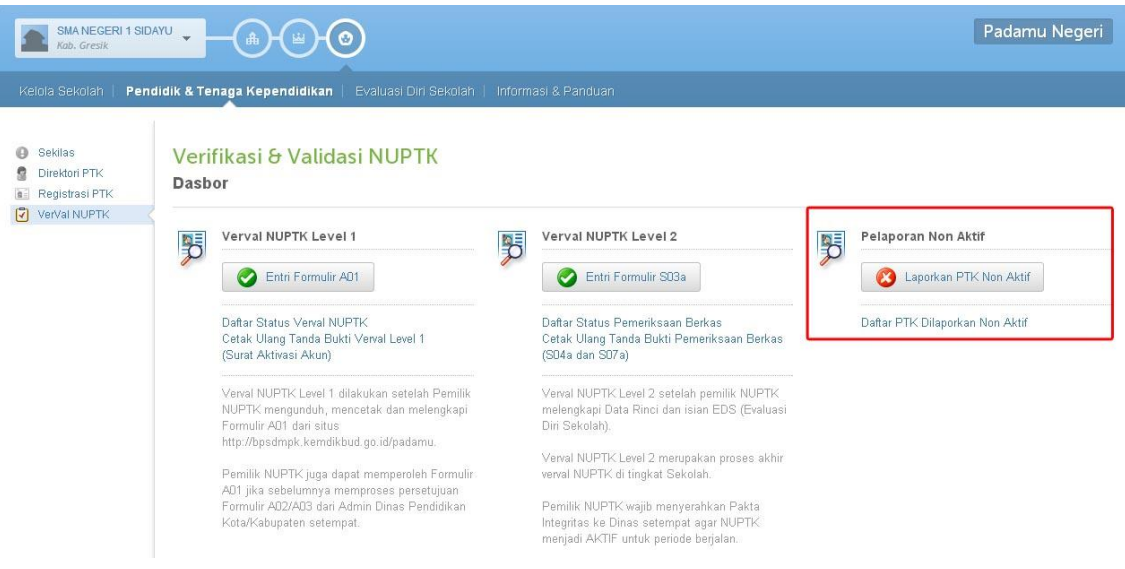

4. Pilih PTK Non Aktif yang ingin dilaporkan.

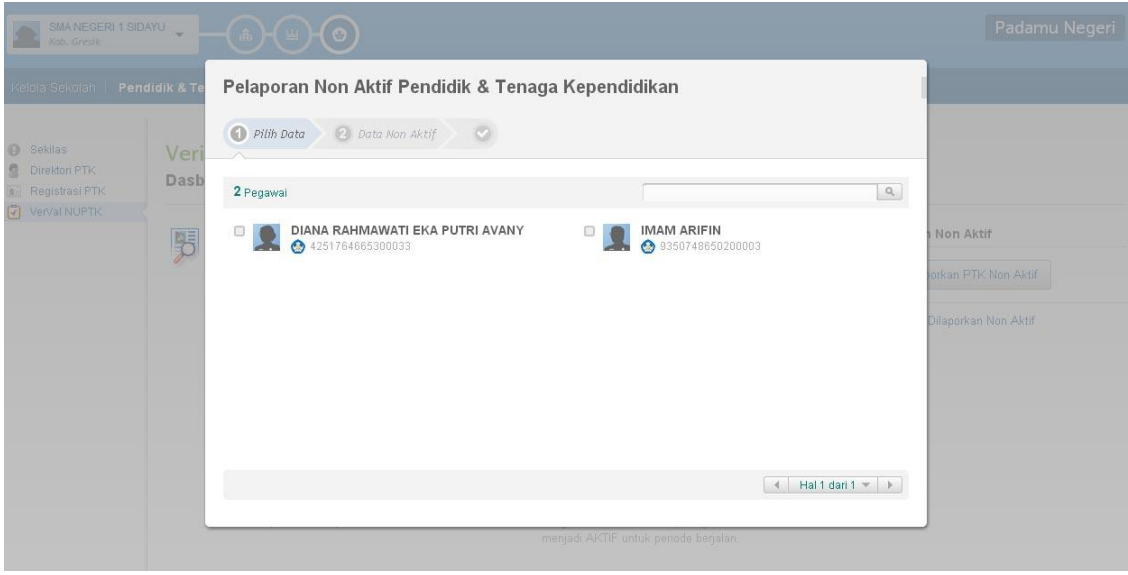

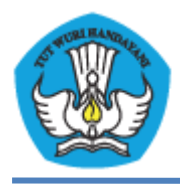

5. Pilih alasan pemblokiran dan berikan keterangan alasan, lalu klik **Simpan**.

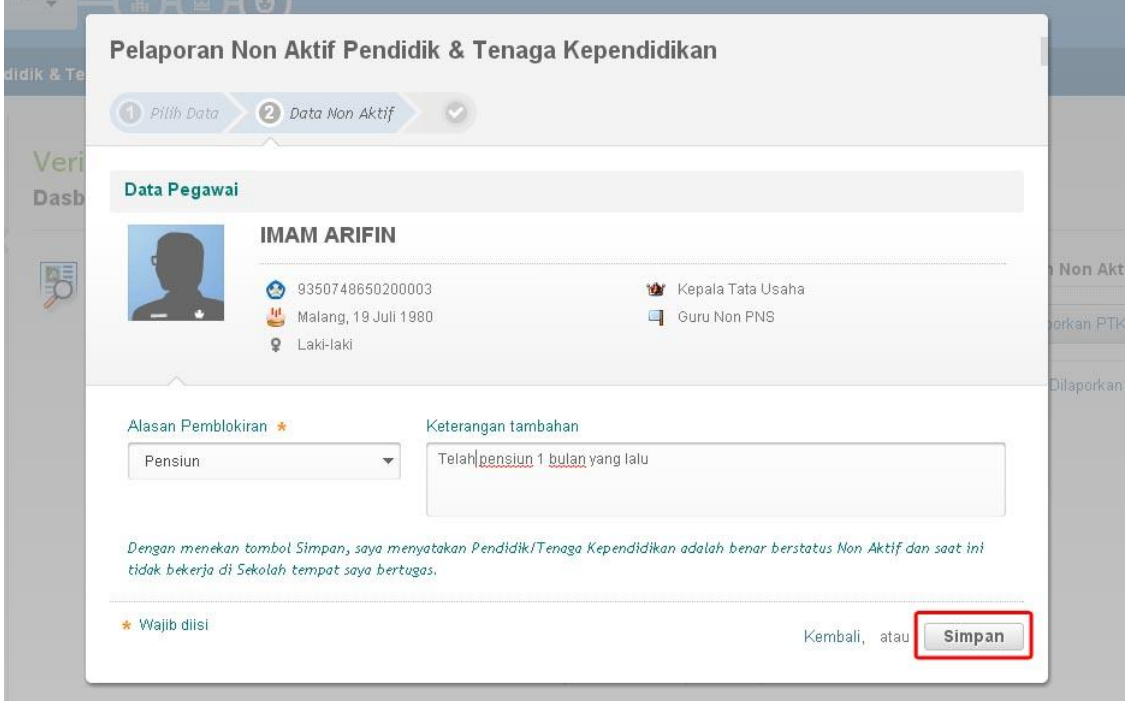

Keterangan :

- Alasan Pemblokiran : pindah keluar, tidak aktif, diberhentikan, mengundurkan diri, meninggal dunia, pensiun, studi lanjut, lain-lain.
- 6. Muncul form konfirmasi. Klik **OK**.

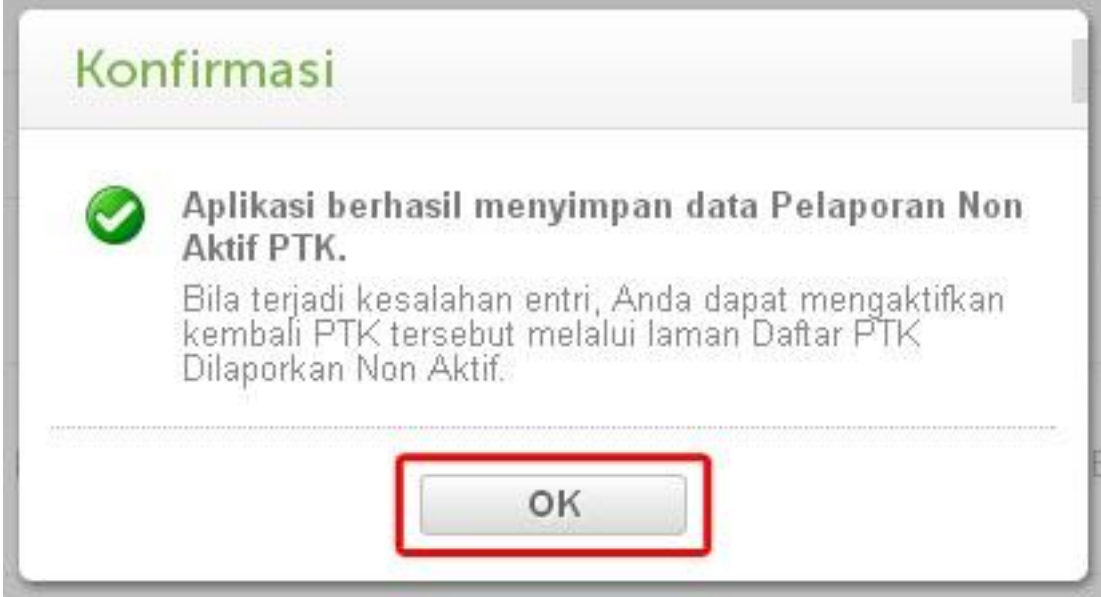

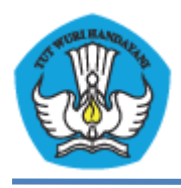

KEMENTERIAN PENDIDIKAN DAN KEBUDAYAAN PADAMU NEGERI Pangkalan Data Penjaminan Mutu Pendidikan Negara Kesatuan Republik Indonesia http://padamu.kemdikbud.go.id

- 7. Berikutnya pada menu **Pendidik & Tenaga Kependidikan**, kemudian pilih **VerVal NUPTK**.
- 8. Pilih **Daftar PTK Dilaporkan Non Aktif** untuk melihat PTK non aktif.
- 9. Kemudian klik tanda segitiga terbalik pada bagian pojok kanan PTK untuk mengaktifkan kembali PTK.

## Verifikasi & Validasi NUPTK

Daftar Pendidik & Tenaga Kependidikan Dilaporkan Non Aktif

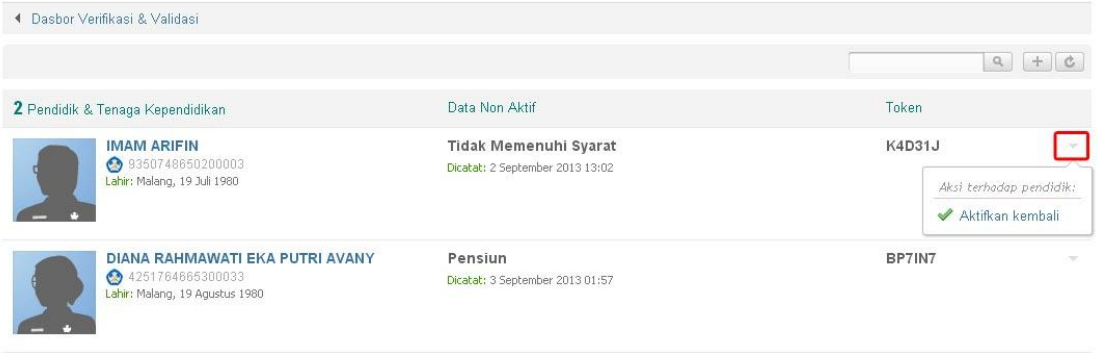